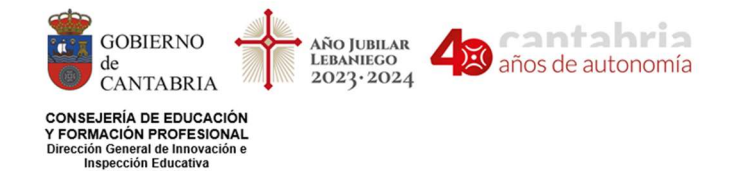

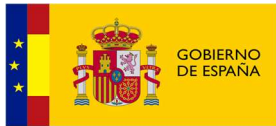

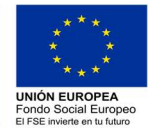

# 0.– ¿Qué es Blynk?

Blynk es una plataforma para IoT con Arduino, ESP8266, ESP32… que permite que cualquier persona pueda controlar fácilmente un proyecto Arduino con una tablet o móvil con sistema iOS o Android. Los usuarios tienen la posibilidad de crear una interfaz gráfica de usuario de "arrastrar y soltar" para su proyecto en cuestión de minutos.

Esta es la página de Blynk; https://blynk.io/en/getting-started en ella se pueden encontrar tutoriales para dar los primeros pasos;

#### Esto es lo que necesita para Blynk

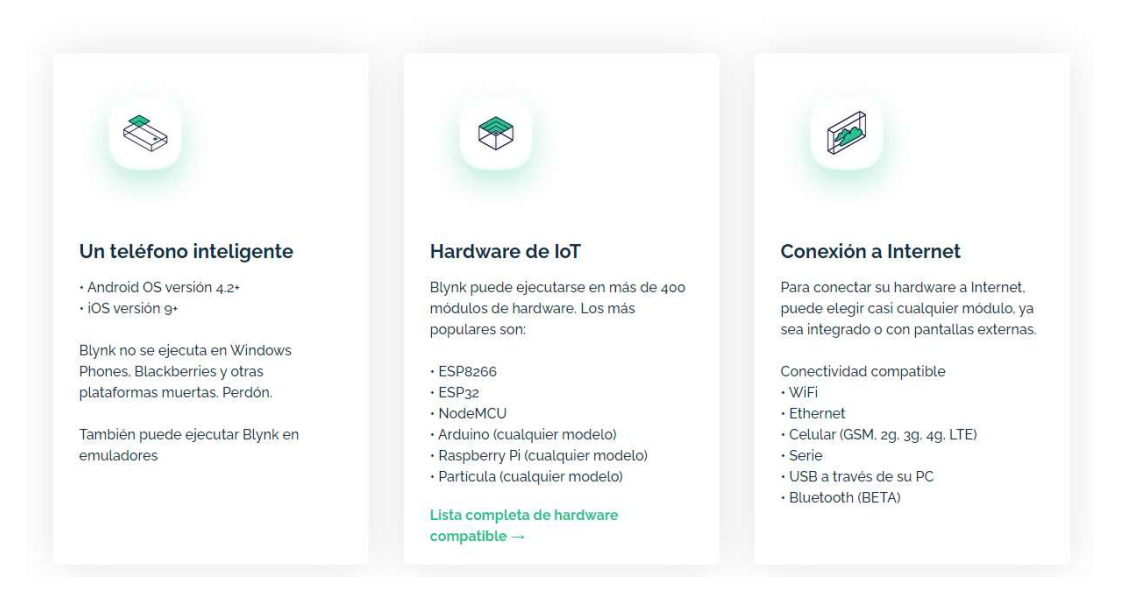

Blynk es un proyecto abierto, podemos acceder a su información en GitHub: https://github.com/blynkkk

El sistema Blynk consta de tres partes:

- Aplicación móvil (app) para Android o iOS
- Servidor Blynk (instalable en Windows, Linux, MacOs,…) o utilizando el servidor propio en internet (con limitaciones si no pagas)
- **Firmware en el dispositivo Arduino,** ESP8266, ESP32,…

El firmaware en el dispositivo se puede programar muy fácilmente utilizando ArduinoBlocks, es por ello que la combinación ArduinoBlocks + Blynk permite desarrollar proyectos IoT muy potentes en un tiempo récord.

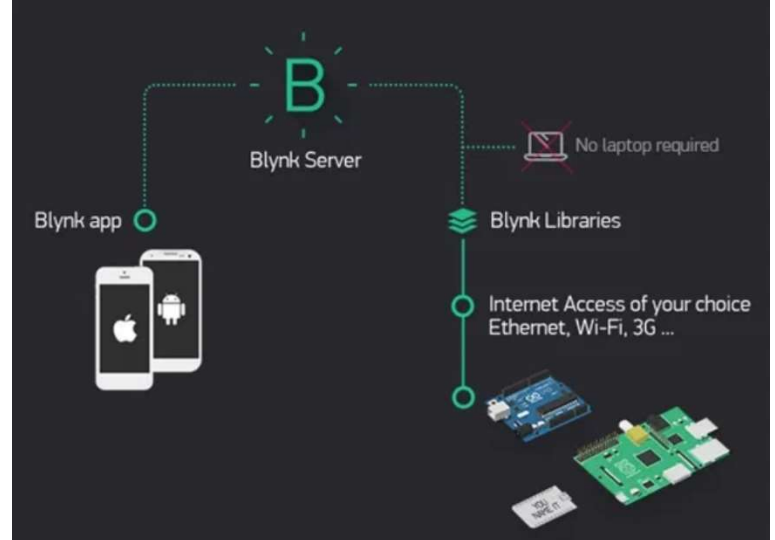

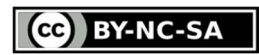

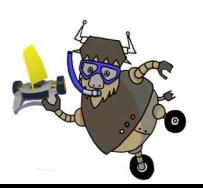

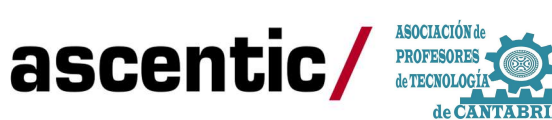

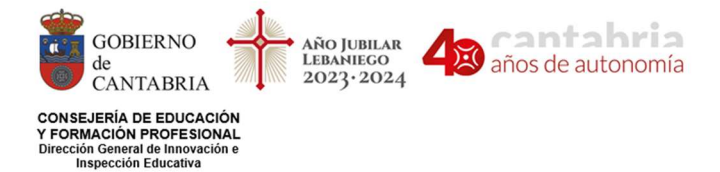

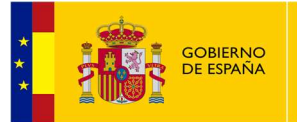

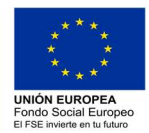

## 1.– Aplicación (App) Blynk

 La aplicación Blynk está disponible para iOS y Android. Se puede descargar en Google Play o App Store.

.- Google Play:

https://play.google.com/store/apps/details?id=cc.blynk&hl=es

.- App Store:

https://apps.apple.com/us/app/blynk-iot-for-arduinoesp32/id808760481

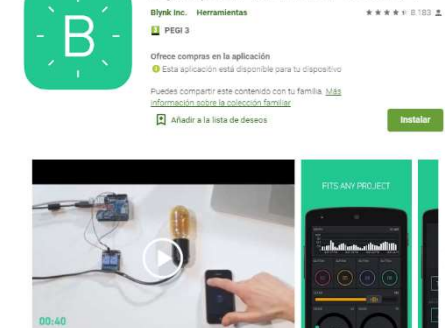

Blynk para Arduino, ESP8266, RPi

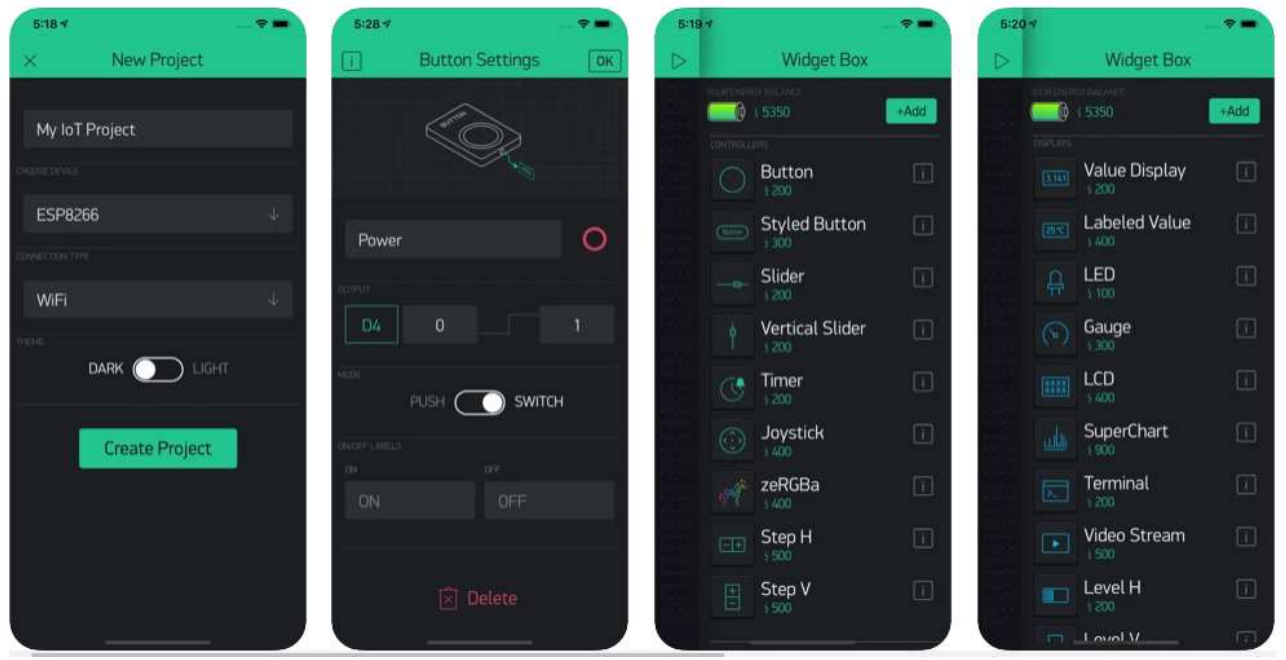

Para empezar, tenemos dos opciones posibles:

- OPCIÓN A) Usar el servidor de Blynk, para lo cual debemos registrarnos y crear una nueva cuenta desde la app. Esta es la opción más sencilla y rápida. Al usar el servidor de Blynk tendremos limitaciones (si no queremos pagar), pero puede ser la opción más fácil para iniciarse. ES LA OPCIÓN RECOMENDADA PARA INICIARSE.
- OPCIÓN B) Usar un servidor Blynk local propio. Esta opción es un poco más complicada pues supone ejecutar el servidor en un PC en la red y gestionar los usuarios nosotros mismos.

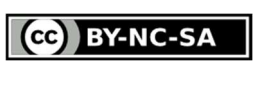

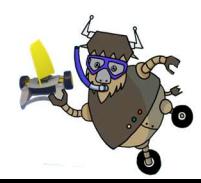

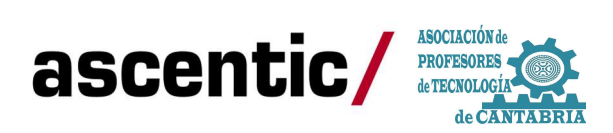

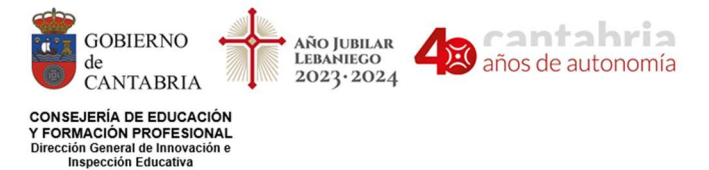

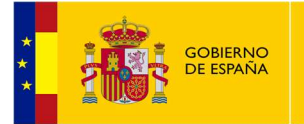

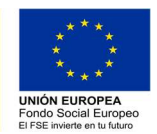

## 1.1.– Creación de una cuenta en Blynk

Comenzaremos utilizando la opción A, usando el servidor propio de Blynk, que, pese a sus limitaciones, su manejo es muy sencillo.

Para crear una cuenta en Blynk es necesario tener una dirección de correo electrónico válida (esa cuenta se usará con frecuencia ya que los tokens necesarios se enviarán por ella) y la cuenta en Blynk se crea directamente desde la aplicación, no desde su página web.

Una vez instalada la aplicación iremos a **Create New Account**. Después introduciremos nuestra dirección de correo y la contraseña y clicaremos en Sign Up.

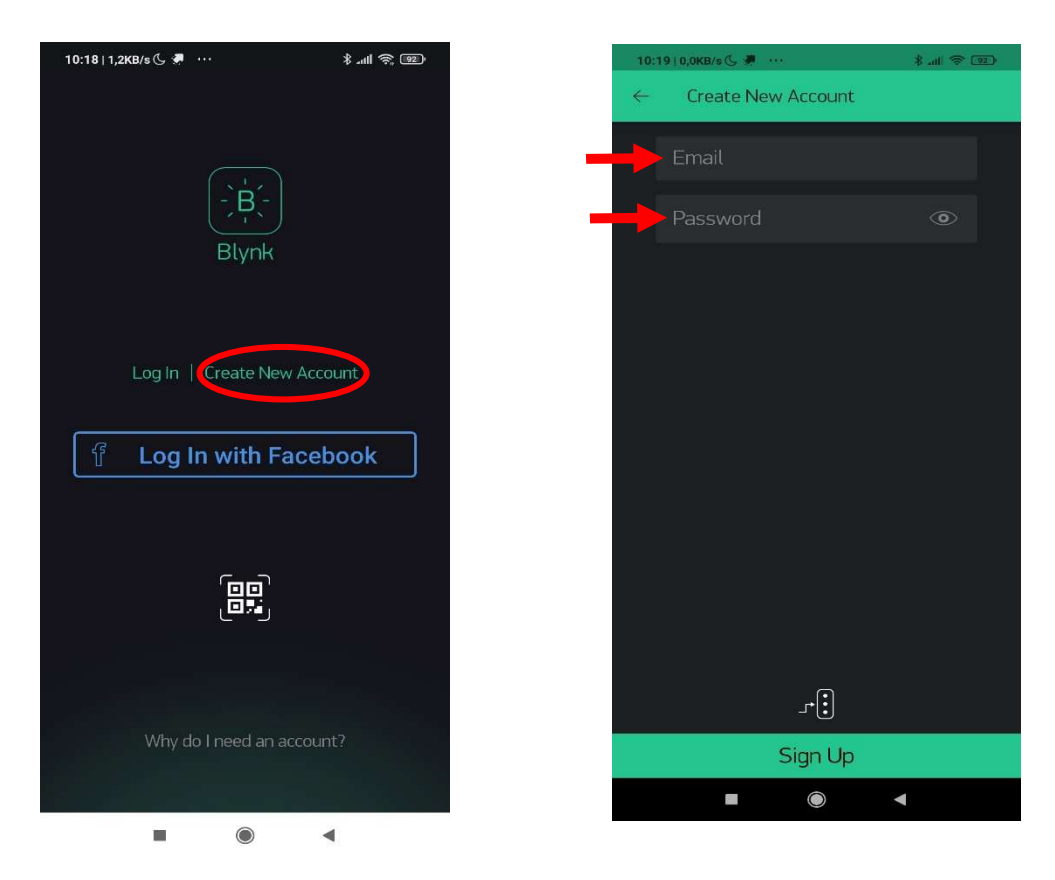

## 1.2.– Crear nuevo proyecto.

Una vez que nos hemos dado de alta en la aplicación, ya podemos empezar a crear un nuevo proyecto. En este tutorial vamos a utilizar como hardware el ESP8266 (NodeMCU) y ArduinoBlocks para crear el firmaware.

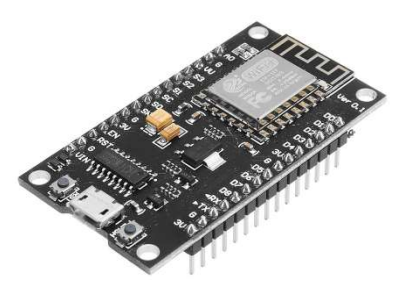

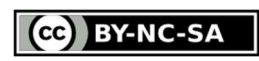

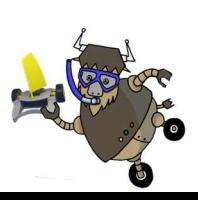

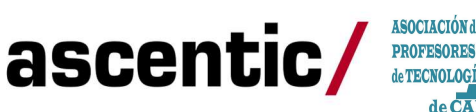

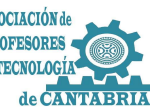

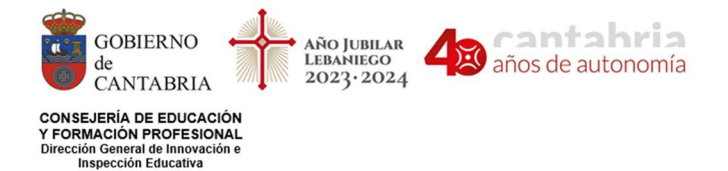

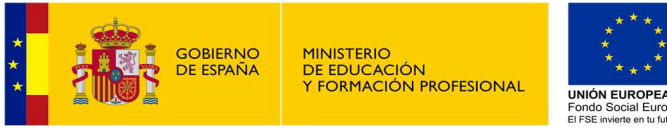

Recordar que el firmaware es el programa encargado de interactuar con el servidor Blynk y así poder intercambiar información para controlar o monitorizar nuestro dispositivo desde la aplicación móvil.

Primero clicamos en New Project y seguidamente elegiremos el tipo de dispositivo; elegiremos **ESP8266** y por último el tipo de conexión; **WIFI**.

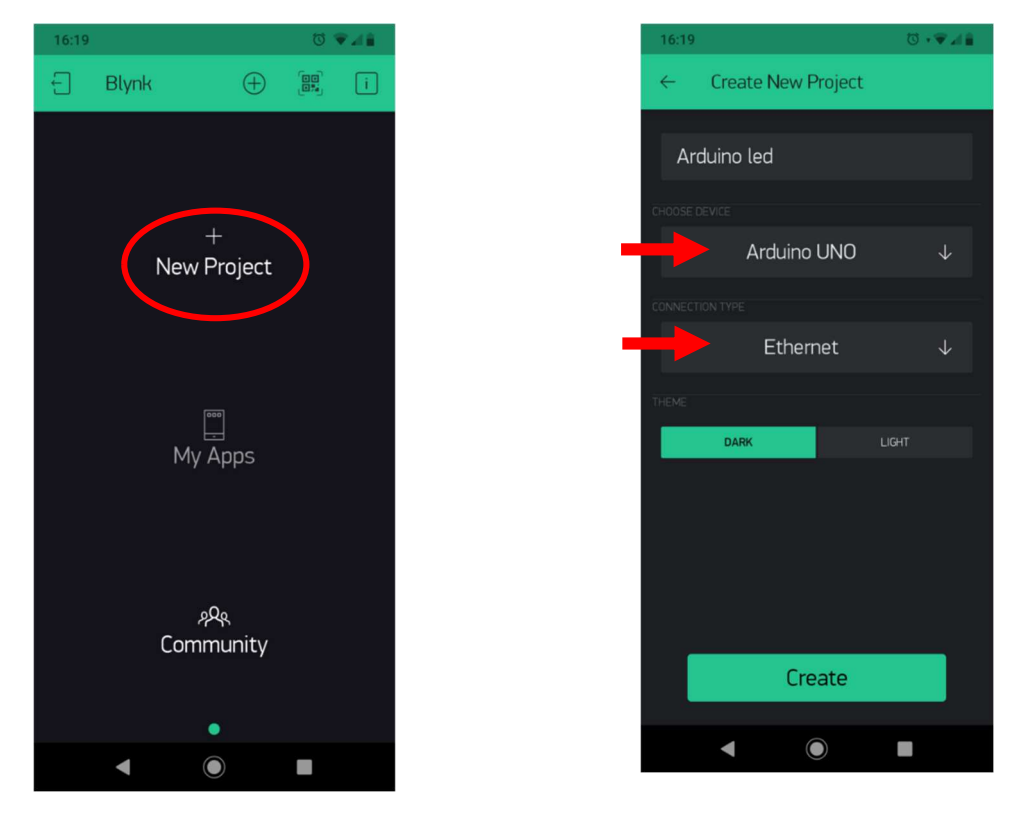

También nos da la opción de elegir el tipo de tema DARK o LIGHT, según nuestras preferencias.

Para finalizar necesitamos una clave llamada TOKEN. Cada proyecto tiene un TOKEN específico que nos permitirá enlazar el programa creado en ArduinoBlocks con la aplicación de Blynk. El TOKEN es enviado por email al correo electrónico con el que nos hemos dado de alta en Blynk. Posteriormente se utilizará esa clave en un bloque específico de ArduinoBlocks (ya lo veremos más adelante).

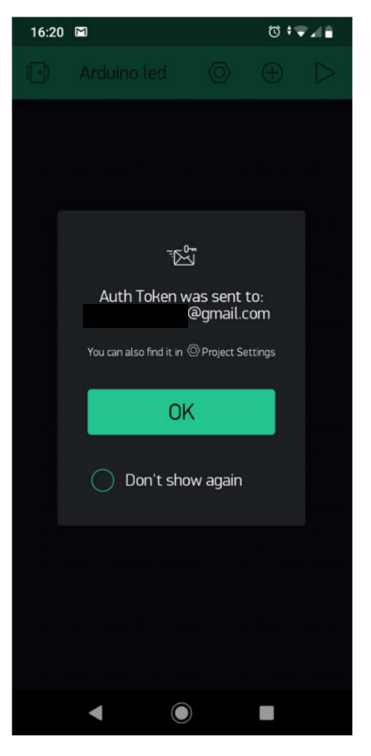

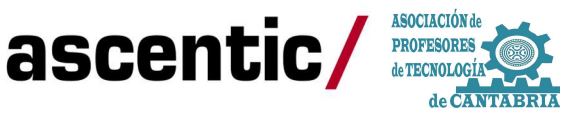

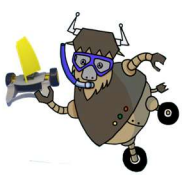

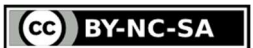

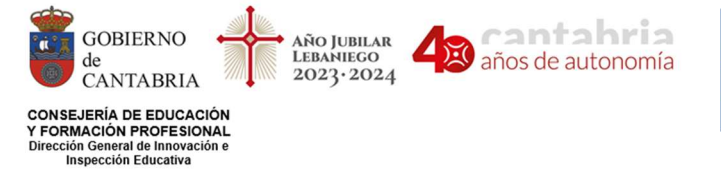

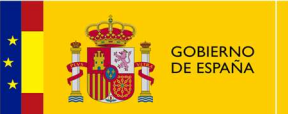

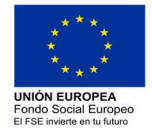

¿Te imaginas la cantidad de proyectos que podrás crear?

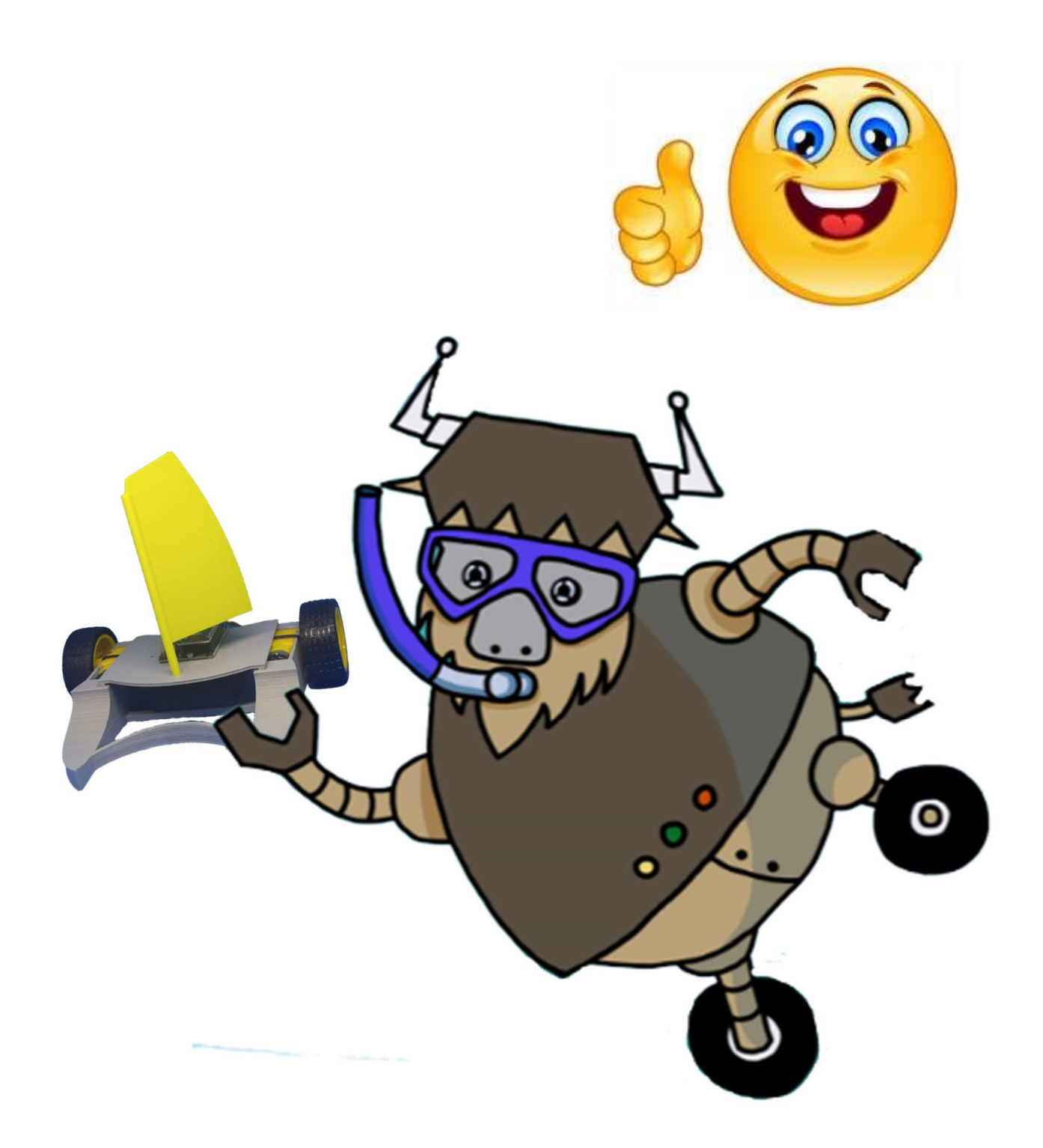

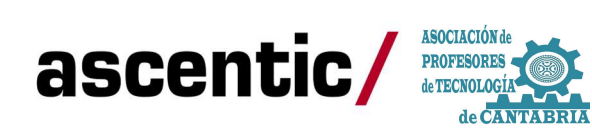

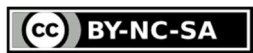